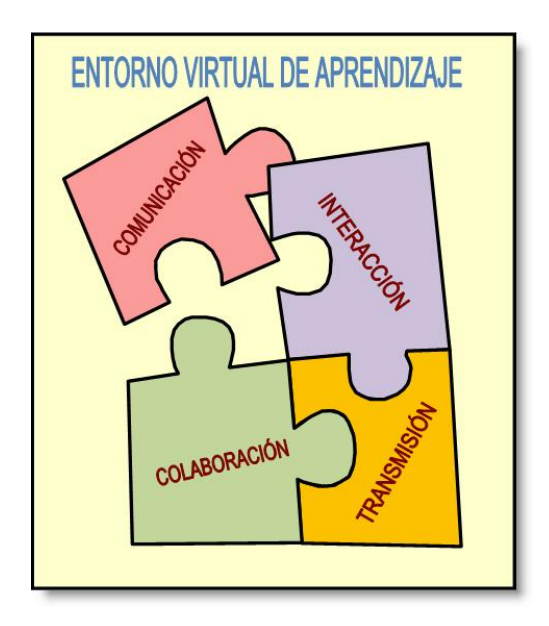

# **LA PLATAFORMA EDUCATIVA MOODLE**

## CREACIÓN DE AULAS VIRTUALES

### **MANUAL DE CONSULTA PARA EL PROFESORADO (Versión 1.8)**

JESÚS BAÑOS SANCHO

IES Satafi (Getafe)

Getafe, Octubre de 2007

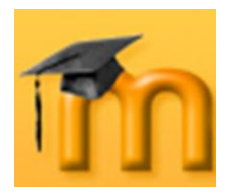

 $\overline{a}$ 

### **5. EL EDITOR DE TEXTO HTML.**

El editor de texto HTML proporciona una interfaz muy parecida a la de un procesador de textos para generar de una forma cómoda el código HTML correspondiente a los elementos insertados junto al texto (imágenes, tablas, caracteres especiales... $)^{1}$ .

Este editor de texto debe habilitarlo el administrador del sitio Moodle. Cuando el editor de texto está activado se muestra una barra de herramientas [\(Figura 61\)](#page-69-0) cuyos botones se describen brevemente en la [Tabla 6.](#page-71-0)

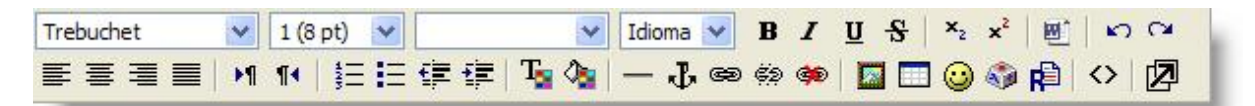

**Botón Función** Seleccionar el **tipo de fuente**. Trebuchet  $\checkmark$  $1(8pt)$  $\checkmark$ Seleccionar el **tamaño** de la fuente. Seleccionar el **estilo**. Encabezado 3  $\overline{\mathbf{v}}$ Elegir el **idioma**. Idioma  $\vee$  $B U I S$ Aplicar formatos al texto previamente seleccionado: **negrita**, **cursiva**, **subrayado** y **tachado**.  $x_2$   $x^2$ Poner **subíndices** y **superíndices**. 硎 **Limpiar el código HTML de Word**. Sirve para cuando hemos copiado texto desde Word y queremos eliminar las etiquetas (tags) innecesarias. ഗവ **Deshacer** y **rehacer**. 重重重重 Opciones de **justificación** del texto: izquierda, centrado, derecha y justificado. M fe **Dirección del texto**, de izquierda a derecha y de derecha a izquierda. Se puede utilizar en aquellos idiomas donde se escribe de derecha a izquierda. 狂狂 Crear **listas numeradas** y **listas con viñetas**. 镇理 Aplicar **sangrías** a la izquierda y a la derecha.

**Figura 61:** Barra de herramientas del editor HTML.

<sup>1</sup> Hay que tener en cuenta que todo el texto que introducimos en cualquier lugar de Moodle es texto plano con marcas HTML.

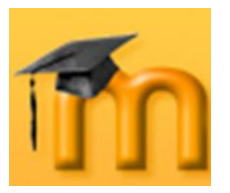

#### **La plataforma educativa Moodle**

**Creación de Aulas Virtuales** *El Editor de texto HTML*

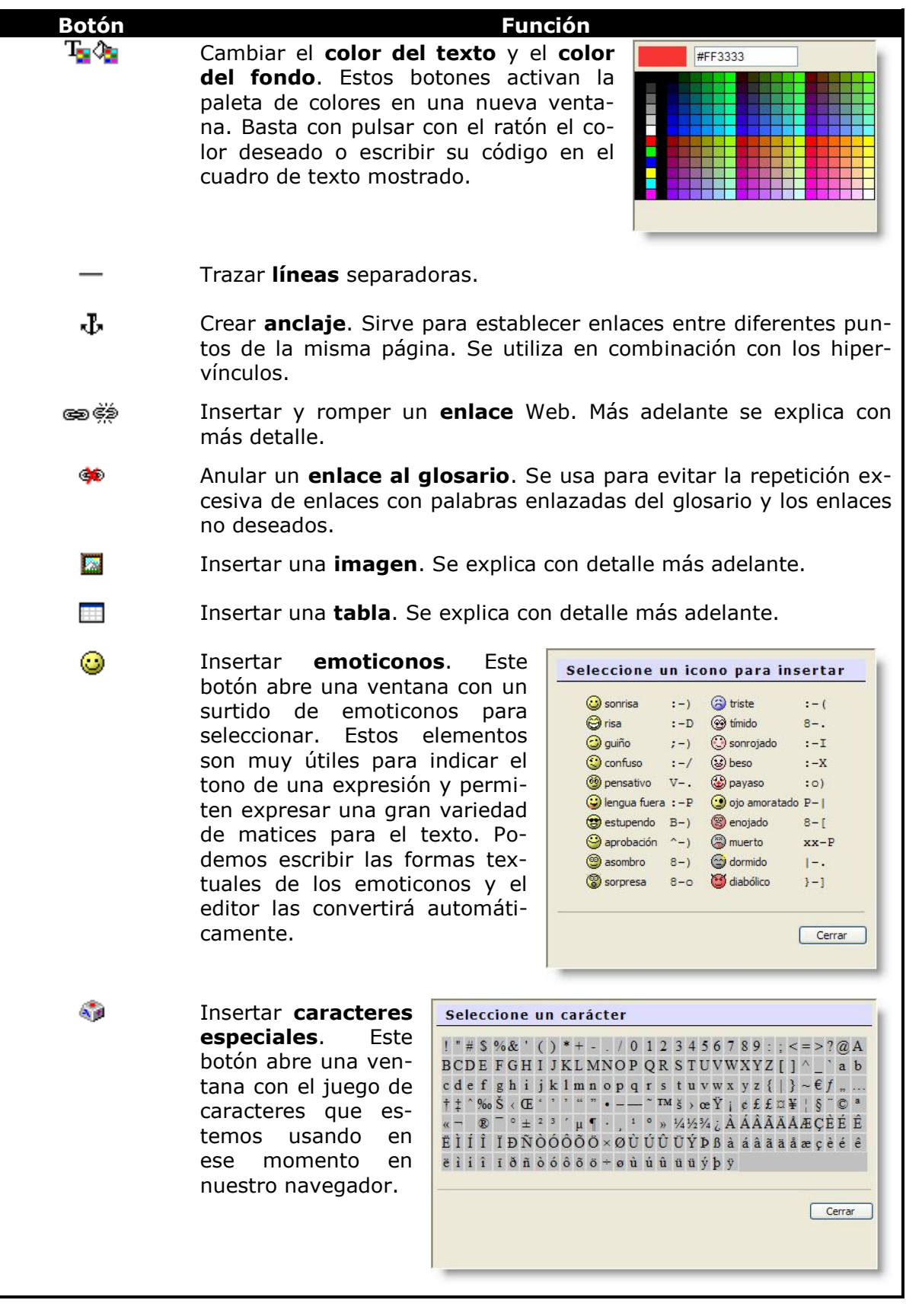